# **Obsługa komunikacji Zintegrowanego Systemu Monitorowania Obrotu Produktami Leczniczymi w systemie aptecznym KS-AOW**

## **I. Wstęp**

W myśl ustawy z dnia 9 kwietnia 2015 r. o zmianie ustawy – Prawo Farmaceutyczne oraz niektórych innych ustaw (Dz.U. z 2015, poz. 788), począwszy od dnia 1 stycznia 2017 roku, każdy podmiot odpowiedzialny, każdy przedsiębiorca prowadzący działalność polegającą na prowadzeniu hurtowni farmaceutycznej, a także każdy podmiot prowadzący aptekę ogólnodostępną lub punkt apteczny lub prowadzący działalność leczniczą, posiadający aptekę szpitalną lub dział farmacji szpitalnej będzie obowiązany do przekazywania do Zintegrowanego Systemu Monitorowania Obrotu Produktami Leczniczymi danych w zakresie określonym w tej ustawie.

**System apteczny KS-AOW od wersji 2017** został dostosowany do komunikacji ze Zintegrowanym Systemem Monitorowania Obrotu Produktami Leczniczymi za pomocą dedykowanego interfejsu komunikacyjnego. Podmiot prowadzący aptekę ogólnodostępną oraz punkt apteczny jest zobowiązany do monitorowania obrotu i stanów raz dziennie (za poprzedni dzień), natomiast zgłoszenie braków do WIF w ciągu 24 godzin od zaistnienia zdarzenia. Przed przystąpieniem do konfiguracji ZSMOPL w systemie KS-AOW należy zaktualizować system KS-AOW do wersji przynajmniej 2018.1.10 lub 2017.3.7.0.

**1 grudnia 2017 roku CSIOZ na swojej stronie udostępnił informacje zawierające procedurę podłączenia podmiotu raportującego (apteki) do produkcyjnej wersji ZSMOPL. Przed przystąpieniem do konfiguracji systemu KS-AOW należy przejść procedurę opisaną przez CSIOZ. Po założeniu konta podmiotu raportującego w ZSMOPL należy postępować zgodnie z niniejszą instrukcją.**

Procedura założenia konta podmiotu raportującego dostępna jest pod adresem:

[https://www.csioz.gov.pl/aktualnosci/szczegoly/zoptymalizowana-funkcjonalnosc-zakladania-kont-w-zsmopl](https://www.csioz.gov.pl/aktualnosci/szczegoly/zoptymalizowana-funkcjonalnosc-zakladania-kont-w-zsmopl-juz-dostepna/)[juz-dostepna/](https://www.csioz.gov.pl/aktualnosci/szczegoly/zoptymalizowana-funkcjonalnosc-zakladania-kont-w-zsmopl-juz-dostepna/)

CSIOZ udostępnił następujące kanały informacyjne odnośnie pomocy technicznej dotyczącej ZSMOPL :

tel.: 22 597 09 70 e-mail: [zsmopl@csioz.gov.pl](mailto:zsmopl@csioz.gov.pl)

# **II. Instalacja certyfikatu w systemie Windows**

Poprawne przekazywanie komunikatów do ZSMOPL wymusza na Użytkowniku instalację w systemie Windows odpowiedniego certyfikatu niekwalifikowanego. CSIOZ wskazał centra certyfikujące, u których można nabyć wymagany certyfikat.

W związku z tym, że certyfikat może pochodzić z różnych centrów certyfikujących, przed przystąpieniem do instalowania go w systemie operacyjnym Windows należy upewnić się, czy otrzymany certyfikat zawiera wymagany klucz prywatny. Jeśli klucz prywatny znajduje się już w certyfikacie należy przejść bezpośrednio do opisu instalacji certyfikatu w systemie operacyjnym. Jeśli certyfikat i klucz prywatny znajdują się w osobnych

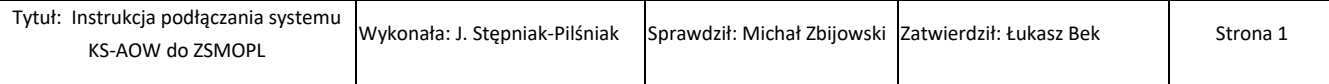

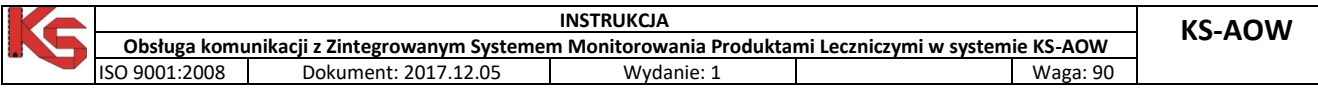

plikach, należy przed zaimportowaniem ich w systemie operacyjnym połączyć je do formatu p12. W tym celu można użyć poniżej opisanej procedury.

#### **ŁĄCZENIE CERTYFIKATU Z KLUCZEM PRYWATNYM**

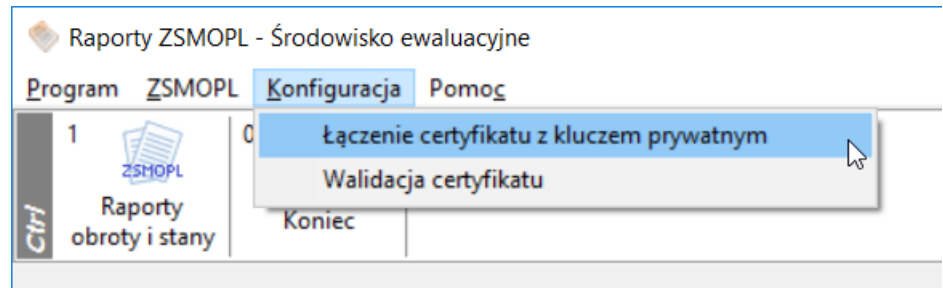

Rys. 1 Łączenie certyfikatu z kluczem prywatnym

Po wybraniu funkcji wyświetli się okno **KONFIGURACJI CERTYFIKATU NA POTRZEBY ZSMOPL**, w którym należy uzupełnić poniższe dane:

**Ścieżka zapisu certyfikatu wynikowego** – opcja uzupełniona automatycznie przez program,

**Wskaż plik z certyfikatem** – należy wskazać plik z certyfikatem otrzymanym z CSIOZ,

**Wskaż plik z kluczem prywatnym** – należy wskazać plik z kluczem prywatnym,

**Hasło klucza prywatnego, (jeśli nadano)** – należy wpisać hasło klucza prywatnego,

**Hasło eksportu** - hasło eksportu certyfikatu służy do zabezpieczenia certyfikatu przed niepowołanym eksportem z systemu operacyjnego. Użytkownik podczas instalacji certyfikatu w systemie operacyjnym zostanie o to poproszony. Hasło to nie powinno być nikomu udostępniane.

**Powtórz hasło eksportu** – należy powtórzyć hasło eksportu.

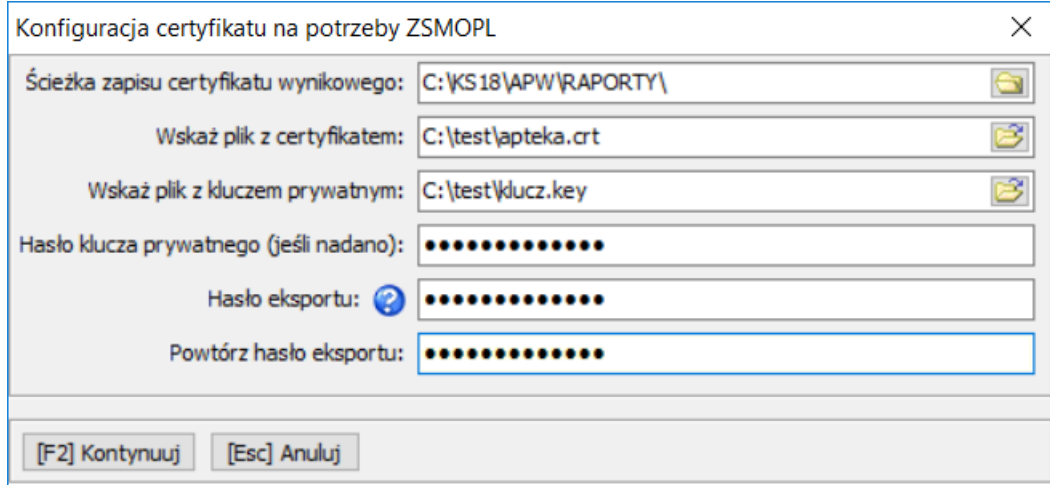

Rys. 2 Konfiguracja certyfikatu na potrzeby ZSMOPL

Po uzupełnieniu powyższych danych należy zatwierdzić przyciskiem F2 KONTYNUUJ, na ekranie wyświetli się INFORMACJA, w jakim katalogu został zapisany plik z certyfikatem.

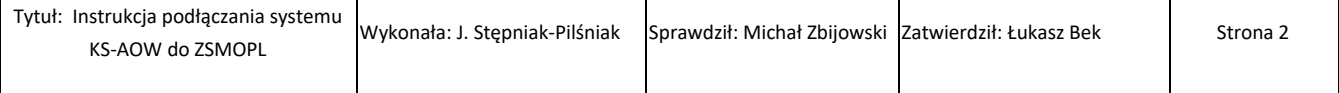

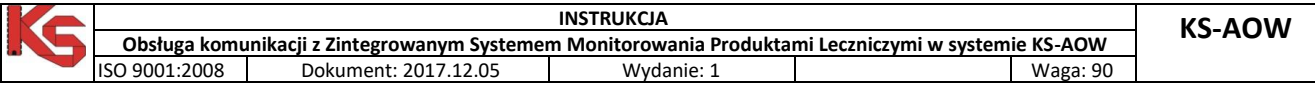

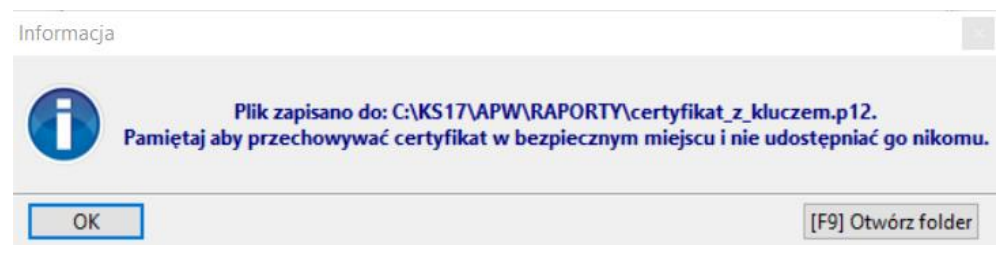

Rys. 3 Informacja

W przypadku błędnego uzupełnienia danych w oknie KONFIGURACJI CERTYFIKATU NA POTRZEBY ZSMOPL (Rys.2) system wyświetli stosowny komunikat informujący o problemie.

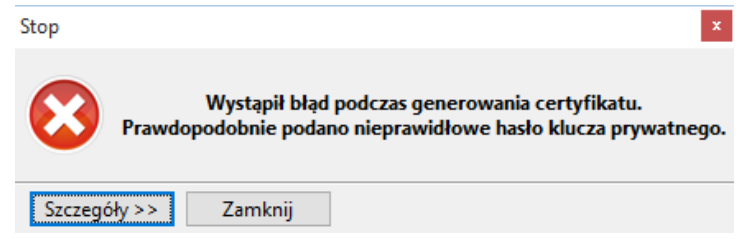

Rys. 4 Komunikat błędu

#### **INSTALACJA CERTYFIKATU W SYSTEMIE OPERACYJNYM**

Jeśli powyższa procedura zakończy się powodzeniem zostanie utworzony plik certyfikat z kluczem.p12 zawierający zarówno certyfikat jak i klucz prywatny niezbędny do poprawnej współpracy systemu KS-AOW z systemem ZSMOPL. Certyfikat ten należy zainstalować w systemie operacyjnym na wszystkich stanowiskach, na których będzie wykonywana komunikacja z serwerami ZSMOPL, pamiętając przy tym, że im mniejsza ilość komputerów z zainstalowanym certyfikatem tym mniejsze ryzyko uzyskania certyfikatu przez osoby niepowołane. W tym celu należy wybrać przycisk F9 OTWÓRZ FOLDER i dwukrotnie kliknąć na plik certyfikatu lub uruchomić aplikację Internet Explorer - NARZĘDZIA – OPCJE INTERNETOWE – zakładka ZAWARTOŚĆ – CERTYFIKATY.

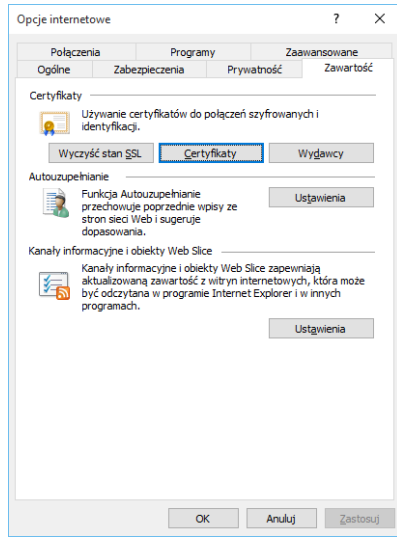

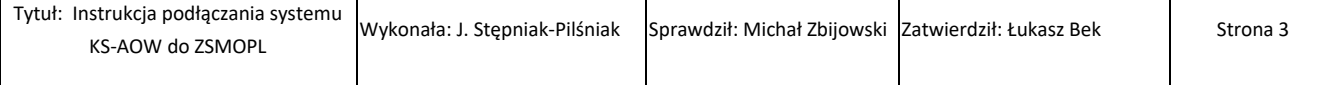

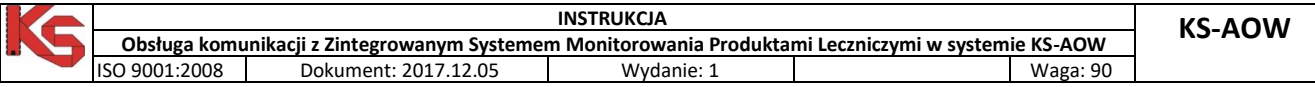

Rys. 5 Opcje internetowe - Zawartość

W wyświetlonym oknie należy wybrać przycisk IMPORTUJ – uruchomi się kreator instalacji certyfikatu.

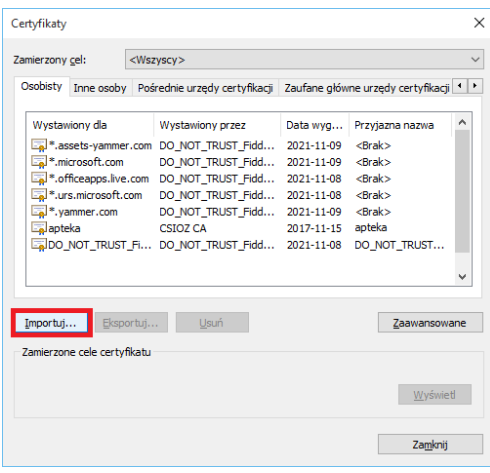

Rys. 6 Certyfikaty

Następnie na ekranie wyświetli się okno KREATOR IMPORTU CERTYFIKATÓW, w którym aby kontynuować import należy wybrać przycisk DALEJ.

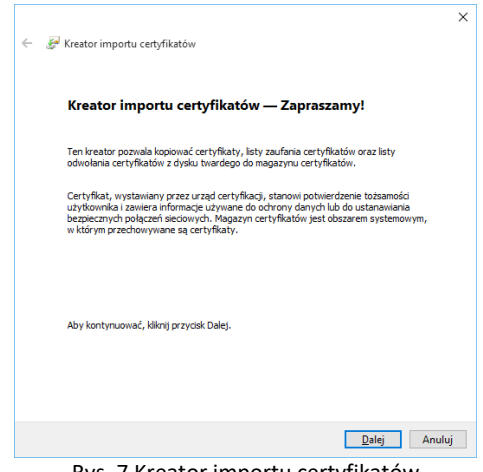

Rys. 7 Kreator importu certyfikatów

W kolejnym oknie KREATORA IMPORTU CERTYFIKATÓW należy wybrać przycisk PRZEGLĄDAJ.

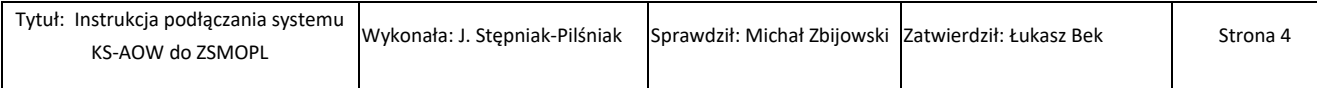

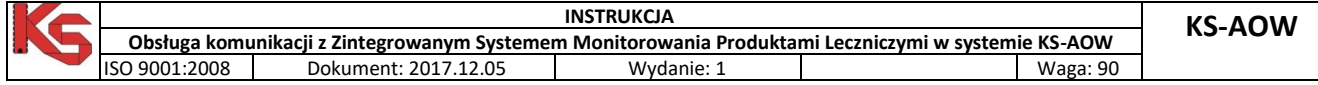

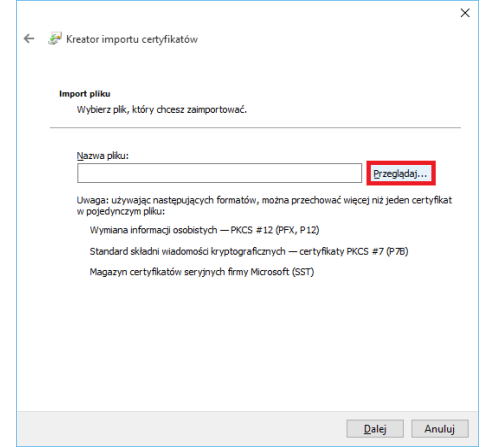

Rys. 8 Kreator importu certyfikatów – Import plików

Po wybraniu przycisku PRZEGLĄDAJ wskazujemy plik z certyfikatem (typ pliku ustawiamy na: Wymiana informacji osobistych \*.pfx, \*.p12).

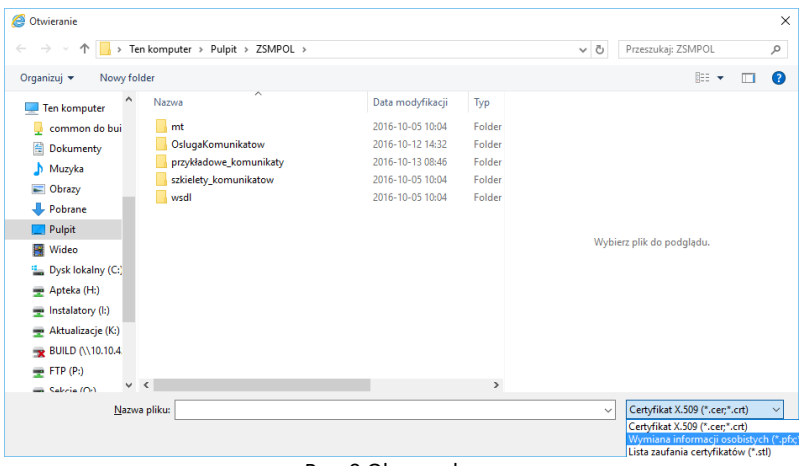

Rys. 9 Okno wyboru

Następnie po wskazaniu właściwego typu pliku (\*.pfx, \*.p12) odszukujemy plik z certyfikatem.

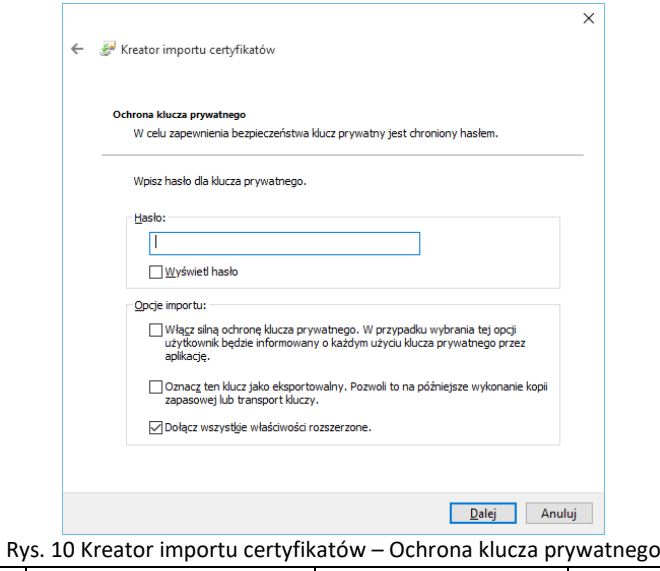

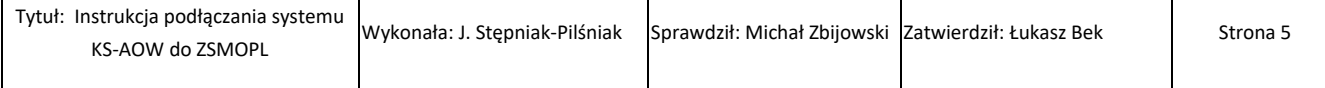

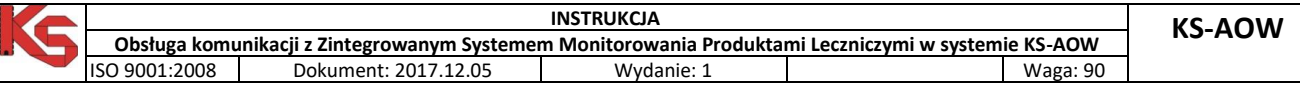

W oknie KREATORA IMPORTU CERTYFIKATÓW – OCHRONA KLUCZA PRYWATNEGO – wpisujemy hasło certyfikatu (hasło dostarczone wraz z certyfikatem), następnie wybieramy przycisk DALEJ.

W kolejnym oknie KREATORA IMPORTU CERTYFIKATÓW – MAGAZYN CERTYFIKATÓW należy wybrać UMIEŚĆ WSZYSTKIE CERTYFIKATY W NASTĘPUJĄCYM MAGAZYNIE w przeglądzie wybieramy magazyn certyfikatów – OSOBISTY.

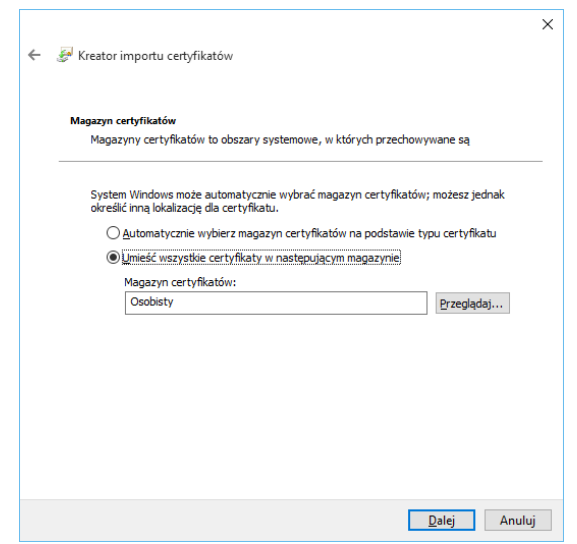

Rys. 11 Kreator importu certyfikatów – Magazyn certyfikatów

Po wskazaniu powyższych ustawień należy wybrać przycisk DALEJ. Na ekranie wyświetli się okno KREATOR IMPORTU CERTYFIKATÓW – KOŃCZENIE PRACY KREATORA po wybraniu przycisku ZAKOŃCZ, certyfikat zostanie prawidłowo zaimportowany.

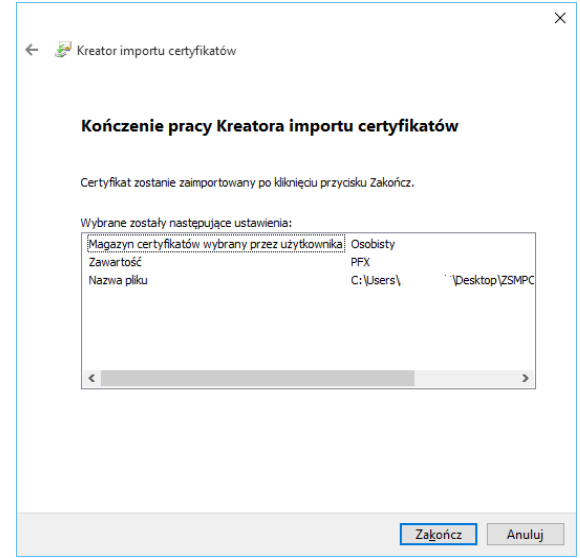

Rys. 12 Kreator importu certyfikatów – kończenie pracy Kreatora

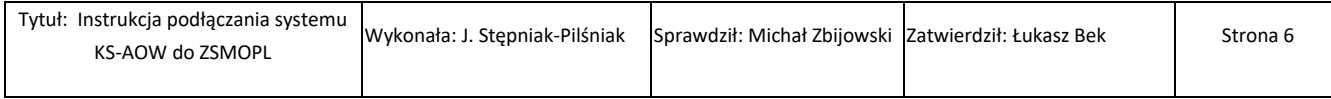

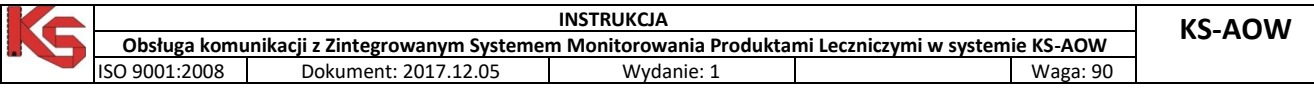

Korzystając z funkcji WALIDACJA CERTYFIKATU dostępnej z menu KONFIGURACJA użytkownik ma możliwość weryfikacji poprawności zainstalowania oraz ważności certyfikatu.

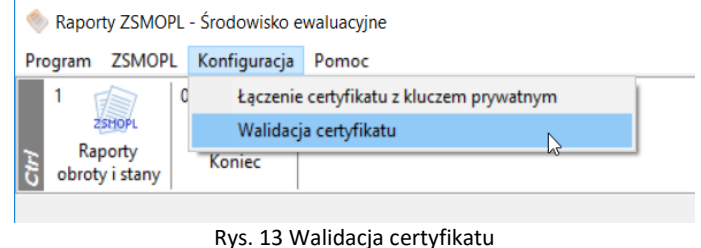

#### **III. Odczytanie nr seryjnego certyfikatu**

Aby odczytać numer seryjny certyfikatu należy uruchomić aplikację Internet Explorer - NARZĘDZIA – OPCJE INTERNETOWE – zakładka ZAWARTOŚĆ – CERTYFIKATY.

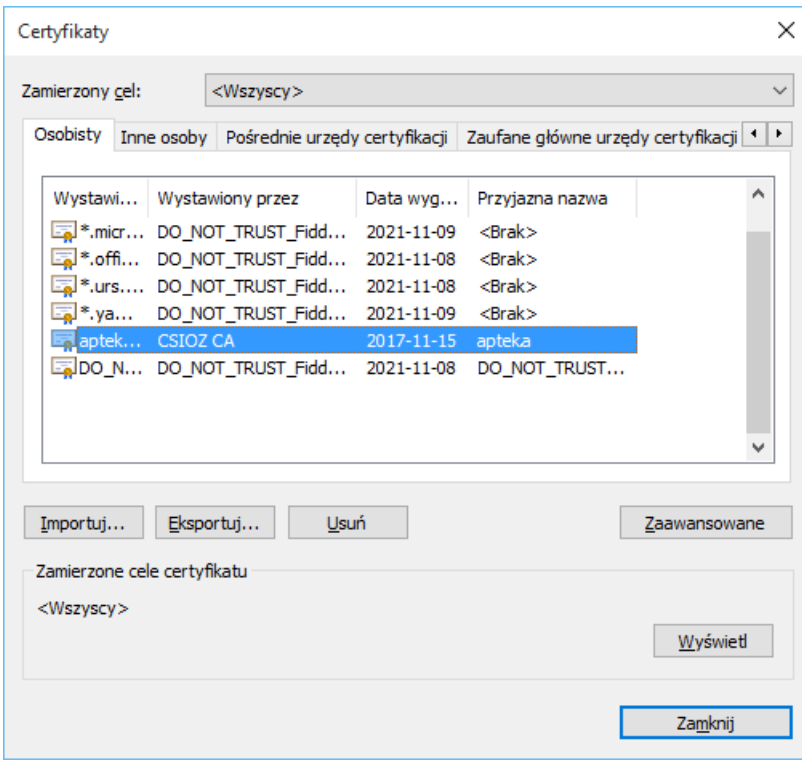

Rys. 14 Certyfikaty

Wśród certyfikatów odnajdujemy certyfikat wystawiony przez CSIOZ CA i wybieramy przycisk WYŚWIETL następnie w oknie CERTYFIKAT należy wybrać zakładkę SZCZEGÓŁY w którym odczytujemy numer seryjny.

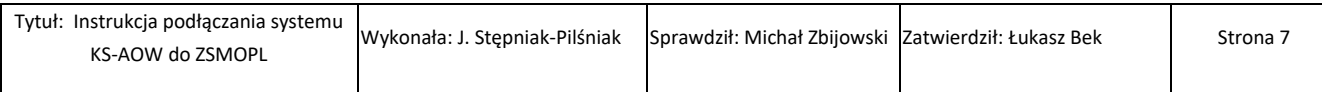

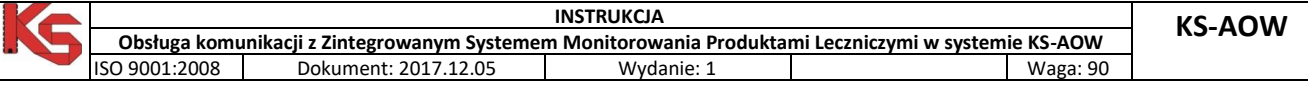

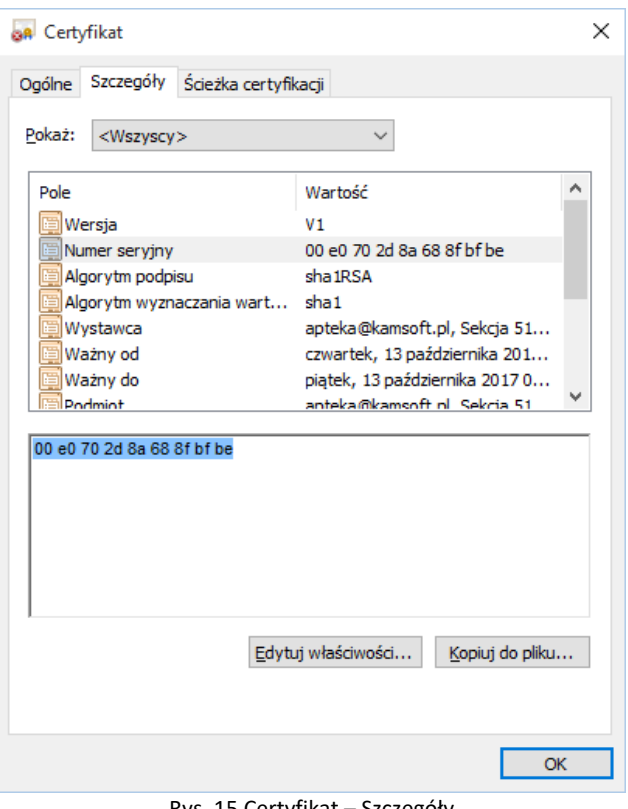

Rys. 15 Certyfikat – Szczegóły

Numer seryjny jest niezbędny do uzupełnienia w module APW41 ADMINISTRATOR (opcja APW68.1.4) w późniejszym etapie uruchomienia ZSMOPL.

UWAGA! Podczas kopiowania numeru seryjnego proszę upewnić się, że nie ma w nim dodatkowych białych znaków (spacji, tabulatorów itp.).

## **IV. Ustawienie parametrów**

W celu poprawnego wygenerowania raportów należy w systemie KS-AOW w module APW41 ADMINISTRATOR – Opcje modułów – APW68 INTERFEJSY DO MZ ustawić następujące parametry:

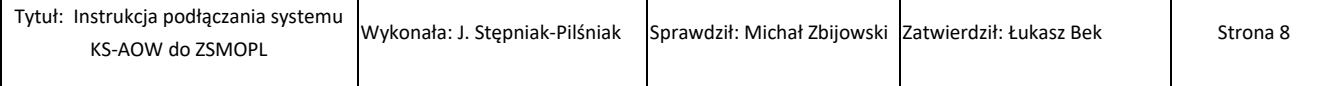

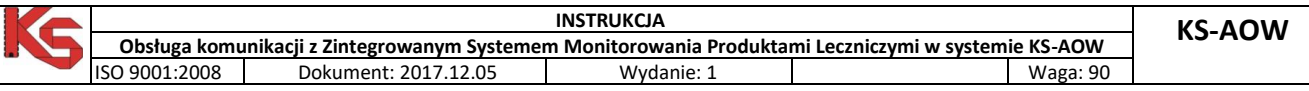

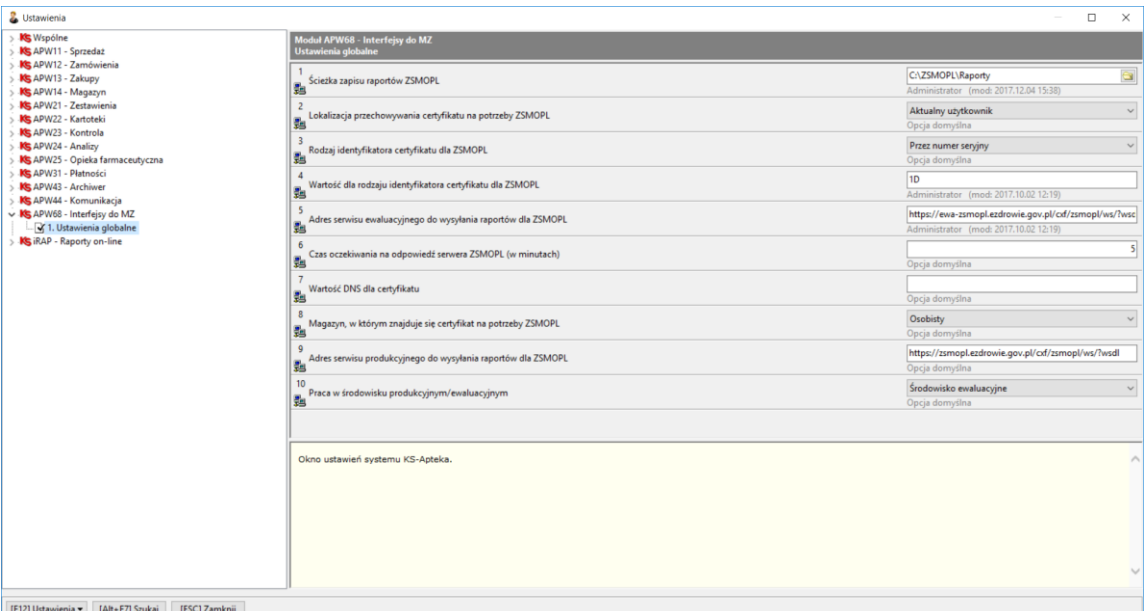

Rys. 16 Ustawienia w module APW41 Administrator

- opcja **APW68.1.1** – Ścieżka zapisu raportów ZSMOPL,

- opcja **APW68.1.2** – Lokalizacja przechowywania certyfikatu na potrzeby ZSMOPL – ustawienie domyślne "*aktualny użytkownik*", dostępna jest również możliwość wyboru "*komputer lokalny*".

- opcja **APW68.1.3** – Rodzaj identyfikatora certyfikatu dla ZSMOPL – ustawienie domyślne "*przez numer seryjny*". Do wyboru dostępne są również wartości: przez odcisk palca, przez identyfikator klucza urzędu, przez identyfikator klucza podmiotu.

- opcja **APW68.1.4** – Wartość dla rodzaju identyfikatora certyfikatu dla ZSMOPL (*numer seryjny certyfikatu (Rys. 15)*).

- opcja **APW68.1.5** – Adres serwisu ewaluacyjnego do wysyłania raportów dla ZSMOPL, (dla testów udostępniony jest[: https://ewa-zsmopl.ezdrowie.gov.pl/cxf/zsmopl/ws/?wsdl\)](https://ewa-zsmopl.ezdrowie.gov.pl/cxf/zsmopl/ws/?wsdl)

- opcja **APW68.1.6** – Wartość czasu oczekiwania na odpowiedź serwera ZSMOPL (w minutach) - opcja ustawiona domyślnie na wartość 5,

- opcja **APW68.1.7** – Wartość DNS dla certyfikatu. W przypadku, gdy we właściwościach certyfikatu w polu "Podmiotu" dla wartości "CN=" występuje znak "przecinka" całą wartość należy skopiować do tego pola.

Pole należy uzupełnić tylko w przypadku wystąpienia błędu o niezgodności wartości DNS.

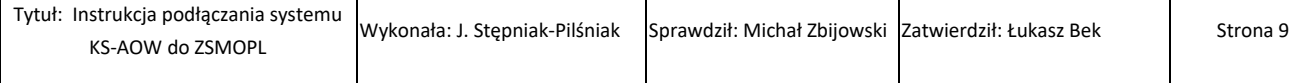

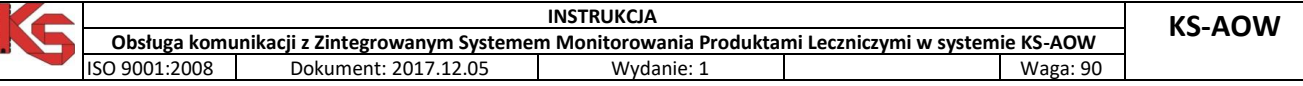

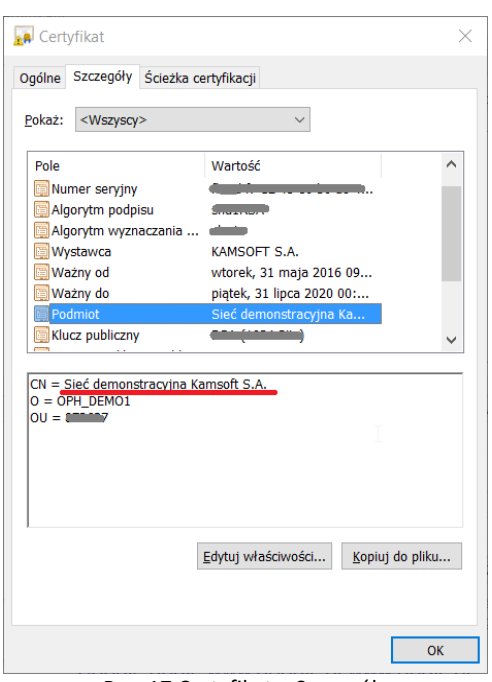

Rys. 17 Certyfikat – Szczegóły

- opcja **APW68.1.8** – Magazyn, w którym znajduje się certyfikat na potrzeby ZSMOPL – wartość domyślna "Osobisty", dodatkowo do wyboru dostępne są wartości: Inne osoby, Główne urzędy certyfikacji innych firm, Pośrednie urzedy certyfikacji, Certyfikaty niedozwolone, Zaufane główne urzędy certyfikacji, Zaufane osoby, Zaufani wydawcy.

- opcja **APW68.1.9** – Adres serwisu produkcyjnego do wysyłania raportów dla ZSMOPL – adres domyślny <https://zsmopl.ezdrowie.gov.pl/cxf/zsmopl/ws/?wsdl>

- opcja **APW68.1.10** – Praca w środowisku produkcyjnym/ewaluacyjnym – opcja domyślnie ustawiona na *Środowisko ewaluacyjne (testowe)*. W zależności od ustawienia opcji podczas zalogowania do modułu APW68 – Interfejsy do MZ system będzie informował na jakim środowisku użytkownik uruchomił moduł.

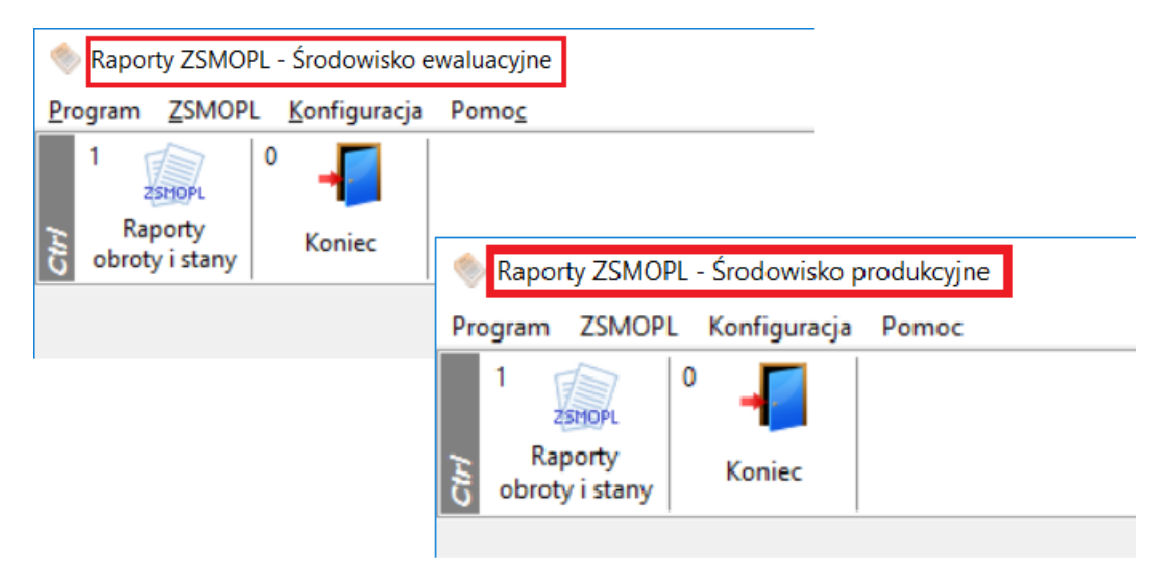

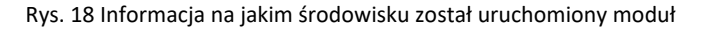

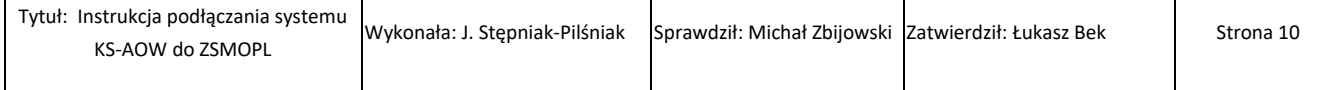

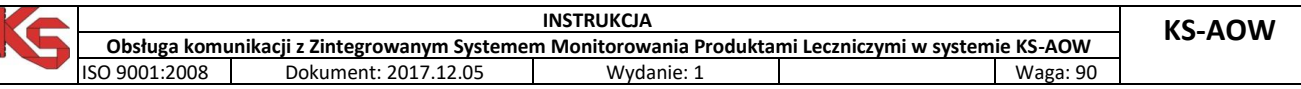

|           | Generator raportów do ZSMOPL - środowisko ewaluacyjne                                                                                                    |            |            |                             |                       |                            | $\Box$<br>-     | $\times$                |  |  |
|-----------|----------------------------------------------------------------------------------------------------|------------|------------|-----------------------------|-----------------------|----------------------------|-----------------|-------------------------|--|--|
|           | Środowisko ewaluacyjne                                                                                                    |            |            |                             |                       |                            |                 |                         |  |  |
| ID        | <b>Data</b><br>utworzenia                                                                                                    | Data Od    | Data do    | <b>Typ</b><br><b>ZSMOPL</b> | Kto wygenerował       | Cel złożenia               | Status wysłania | $ID \wedge$             |  |  |
| 5         | 2017.12.04                                                                                                    | 2017.12.03 | 2017.12.03 | <b>OSMT</b>                 | <b>KAMSOFT SERWIS</b> | nowa wersja                | Nie wysłano     |                         |  |  |
| 4         | 2017.12.04                                                                                                    | 2017.12.03 | 2017.12.03 | <b>OSMT</b>                 | <b>KAMSOFT SERWIS</b> | <b>IBO-bilans otwarcia</b> | Wysłano         | 12                      |  |  |
|           |                                                                                                    |            |            |                             |                       |                            |                 |                         |  |  |
|           |                                                                                                    |            |            |                             |                       |                            |                 |                         |  |  |
|           |                                                                                                    |            |            |                             |                       |                            |                 |                         |  |  |
|           |                                                                                                    |            |            |                             |                       |                            |                 |                         |  |  |
|           |                                                                                                    |            |            |                             |                       |                            |                 |                         |  |  |
|           |                                                                                                    |            |            |                             |                       |                            |                 |                         |  |  |
|           |                                                                                                    |            |            |                             |                       |                            |                 |                         |  |  |
|           |                                                                                                    |            |            |                             |                       |                            |                 |                         |  |  |
|           |                                                                                                    |            |            |                             |                       |                            |                 |                         |  |  |
|           |                                                                                                    |            |            |                             |                       |                            |                 |                         |  |  |
|           |                                                                                                    |            |            |                             |                       |                            |                 |                         |  |  |
|           |                                                                                                    |            |            |                             |                       |                            |                 |                         |  |  |
| $\langle$ |                                                                                                    |            |            |                             |                       |                            |                 | $\vee$<br>$\rightarrow$ |  |  |
|           |                                                                                                    |            |            |                             |                       |                            |                 |                         |  |  |
|           | [F3] Pokaż plik<br>[F8] Usuń raport<br>[Esc] Zamknij<br>[F9] Wyślij do servisu<br>[F2] Generuj raport<br>Dream 4.0 Information in the line freedomishes processes and include research |            |            |                             |                       |                            |                 |                         |  |  |

Rys. 19 Informacja, na jakim środowisku generowany jest raport

Obsługa ZSMOPL spowodowała w systemie atepcznym KS-AOW szereg zmian:

- **KARTA DEFINICJI DOKUMENTU FINANSOWEGO** dostępna w module APW41 ADMINISTRATOR – DEFINICJE – DOKUMENTY FINANSOWE – została rozbudowana o nowe pole RODZAJ TRANSAKCJI DLA ZSMOPL. Dla dokumentów zdefiniowanych przez użytkownika (z ID>100) należy ręcznie przypisać odpowiednie rodzaje transakcji.

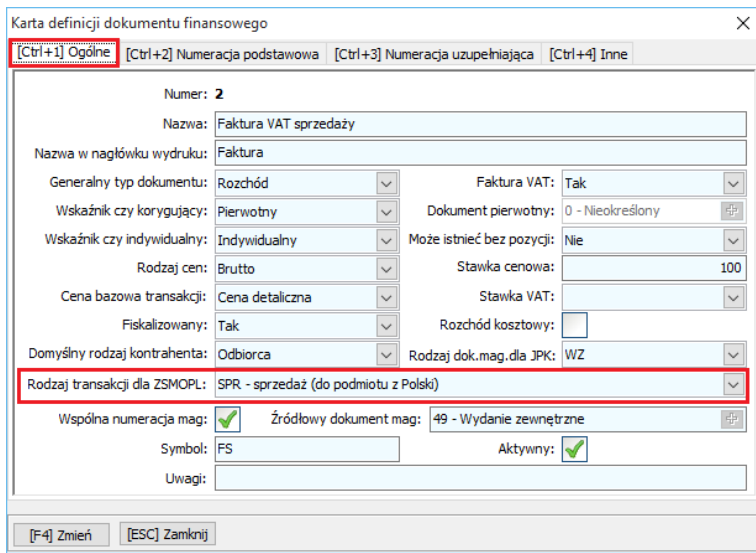

Rys. 20 Karta definicji dokumentu finansowego

- **KARTA TOWARU** – zakładka **INNE** została rozbudowana o nowe pole CZY RAPORTOWAĆ DO ZSMOPL.

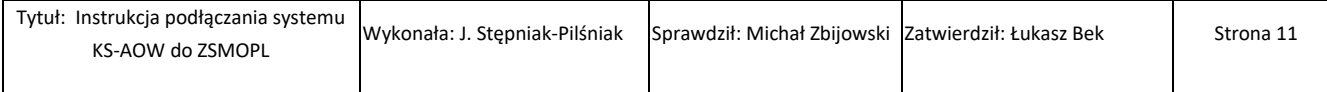

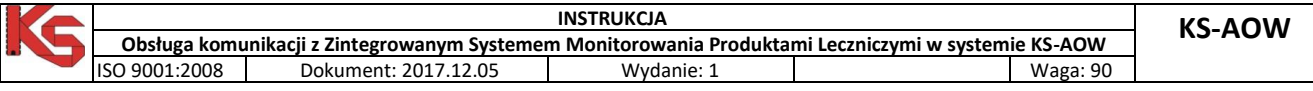

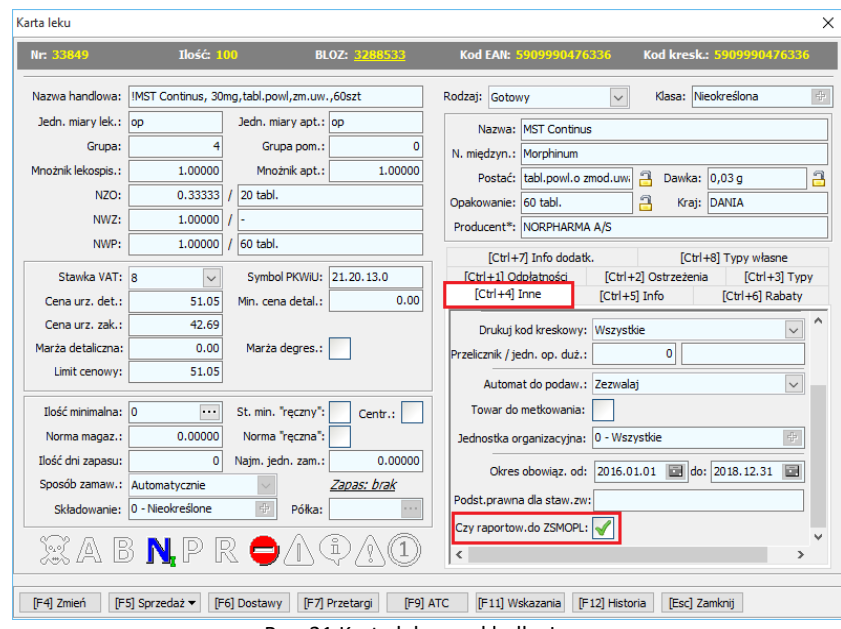

Rys. 21 Karta leku – zakładka Inne

Towary, które mają być raportowane do ZSMOPL można odznaczyć ręcznie na karcie towaru w zakładce INNE lub za pomocą funkcji serwisowej dostępnej z poziomu drugiego, głównego okna APMANA modułu APW68 INTERFEJSY DO MZ – ZSMOPL – Odznaczenie towarów do raportowania na podstawie bazy BLOZ.

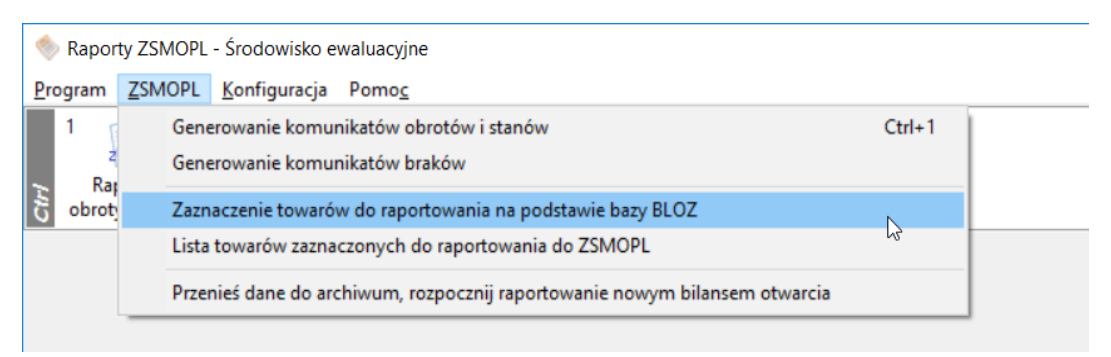

Rys. 22 Interfejsy do MZ - ZSMOPL

- **WIZYTÓWKA APTEKI** dostępna z poziomu modułu APW41 ADMINISTRATOR została rozbudowana o nowe pole **ID CSIOZ**, które musi być uzupełnione (Identyfikator CSIOZ sprawdzamy dla danej apteki na stronie <https://www.rejestrymedyczne.csioz.gov.pl/ra.html> ). Dodatkowo warunkiem do poprawnego generowania raportów jest uzupełniony REGON apteki.

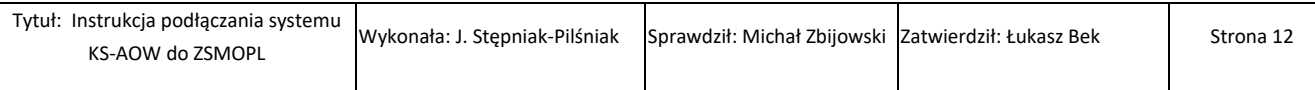

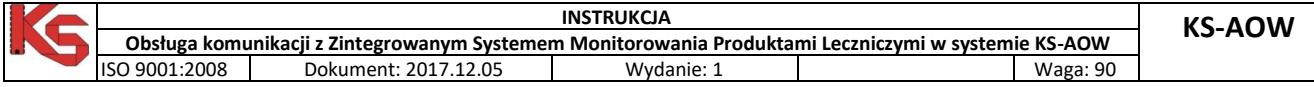

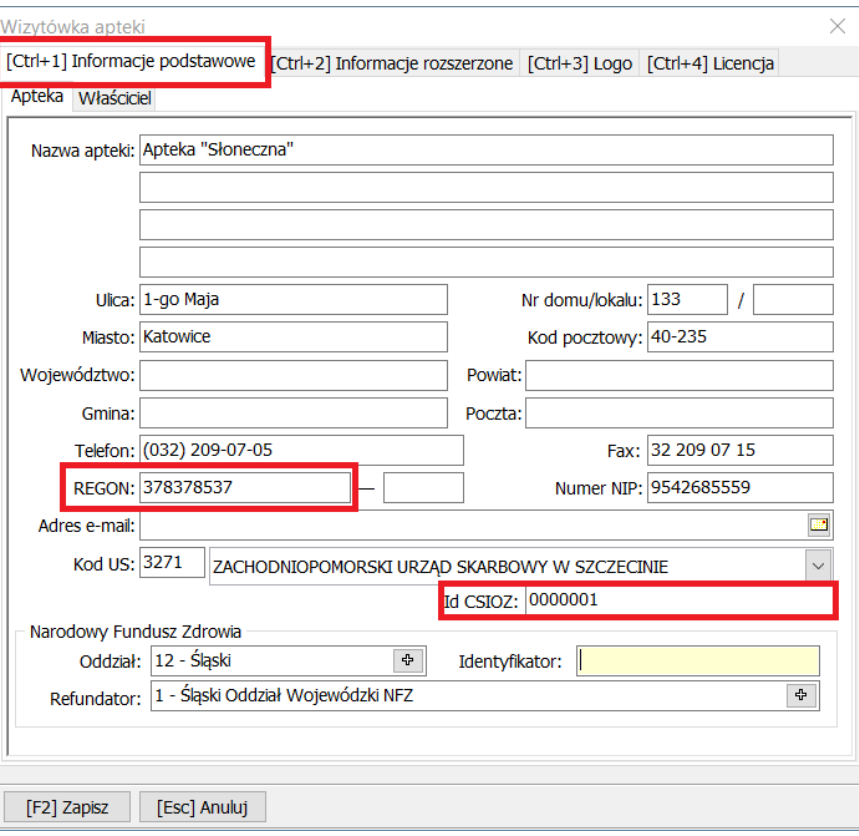

Rys. 23 Wizytówka apteki – Informacje podstawowe

- **KARTA DOSTAWCY oraz KARTA ODBIORCY** - dostępna w module APW22 KARTOTEKI została rozbudowana o dodatkowe pola:

- **ID w Rejestrze Medycznym** - (dla hurtowni farmaceutycznych ID pobieramy ze strony [https://www.rejestrymedyczne.csioz.gov.pl/rhf.html\)](https://www.rejestrymedyczne.csioz.gov.pl/rhf.html)

- **Rodzaj podmiotu dla ZSMOPL** - domyślnie dla pacjentów/odbiorców jest ustawiony OF – osoba indywidualna, dla dostawców należy ustawić odpowiedni podmiot gospodarczy z dostępnej listy.

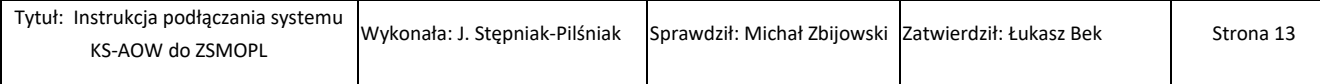

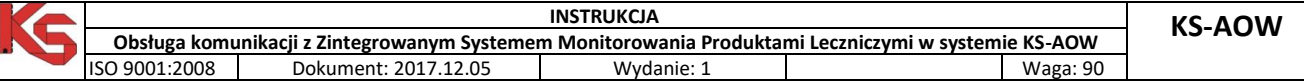

Ī

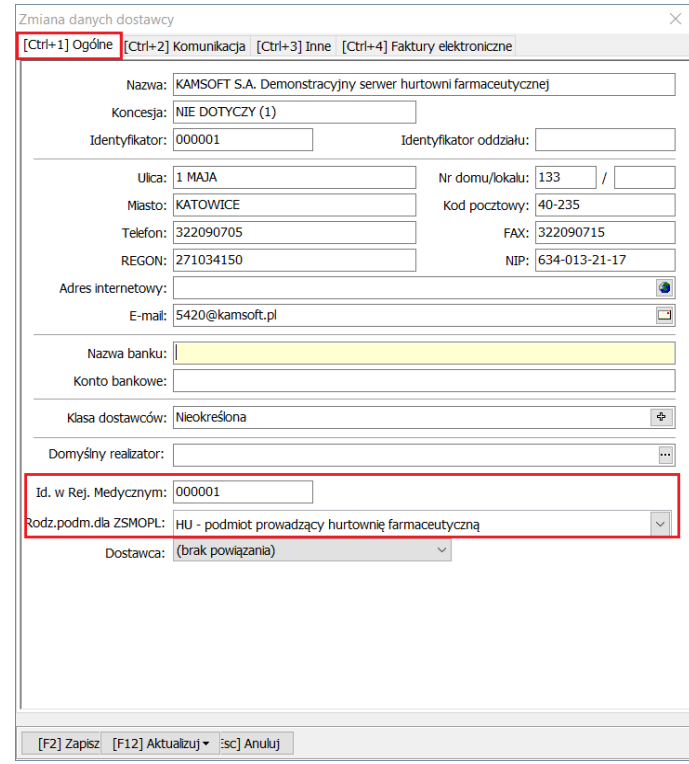

Rys. 24 Karta dostawcy – Ogólne

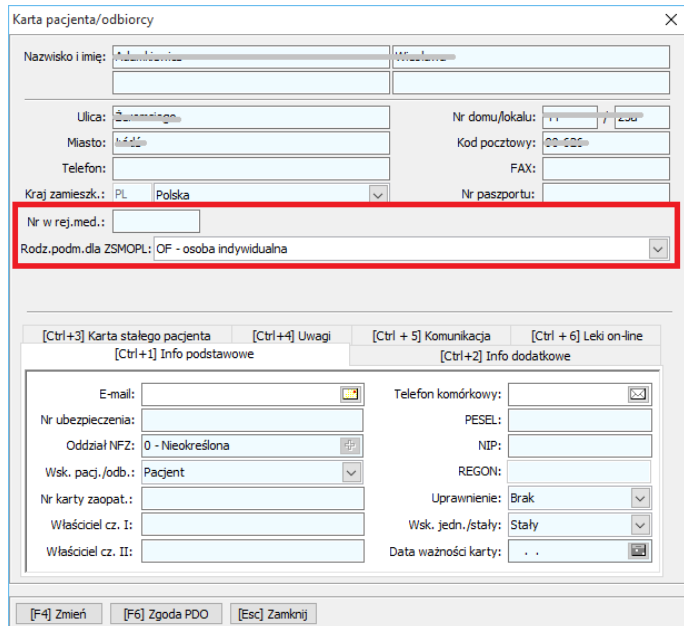

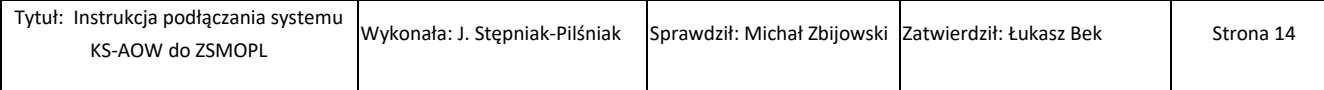

Rys. 25 Karta odbiorcy

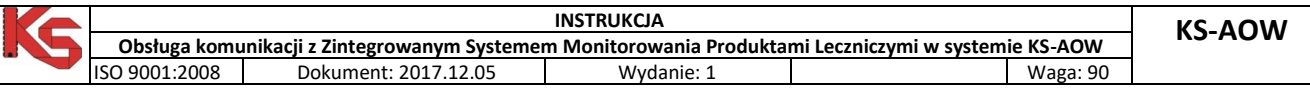

## **V. GENEROWANIE KOMUNIKATÓW OBROTÓW I STANÓW W SYSTEMIE KS-AOW**

Narzędzie do generowania plików ZSMOPL w systemie KS-AOW dostępne jest z drugego poziomu głównego okna APMANA – INTERFEJSY DO MZ.

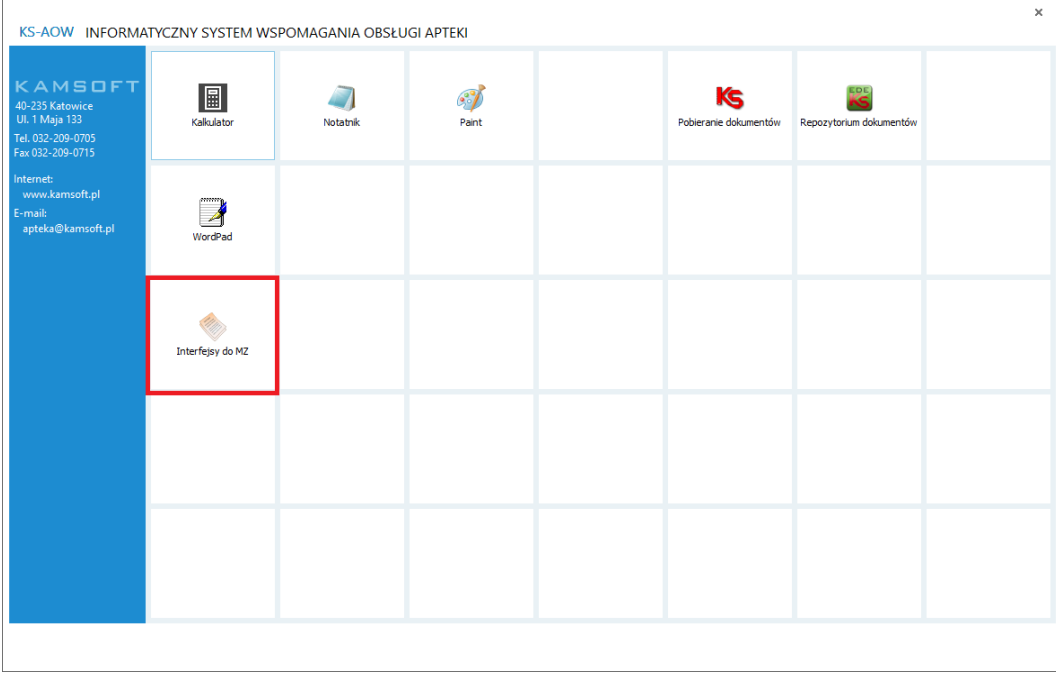

Rys. 26 APMAN – Poziom 2

Po wybraniu modułu APW68 INTERFEJSY DO MZ na ekranie wyświetli się okno z możliwością wyboru funkcji RAPORTY OBROTY I STANY lub GENEROWANIE KOMUNIKATÓW OBROTÓW I STANÓW dostępnego z menu ZSMOPL. Aby funkcja była aktywna należy pracownikowi nadać odpowiednie uprawnienia w module APW41 ADMINISTRATOR – UPRAWNIENIA – uprawnienie 68 – 0002 Generator raportów obrotów do ZSMOPL.

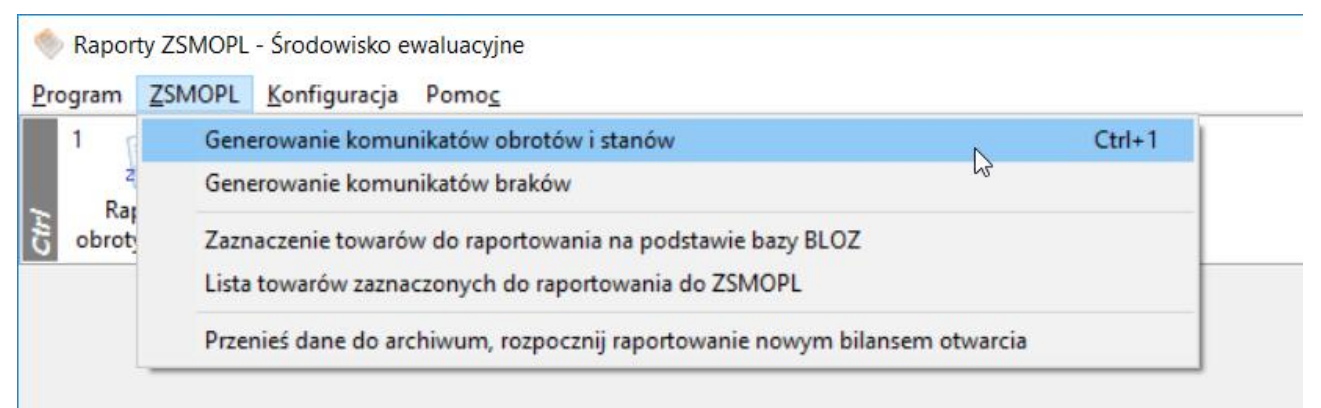

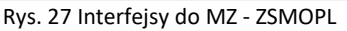

Wybranie powyższej funkcji spowoduje wyświetlenie okna GENERATOR RAPORTÓW DO ZSMOPL, w którym możemy wygenerować raport za pomocą przycisku F2 GENERUJ RAPORT.

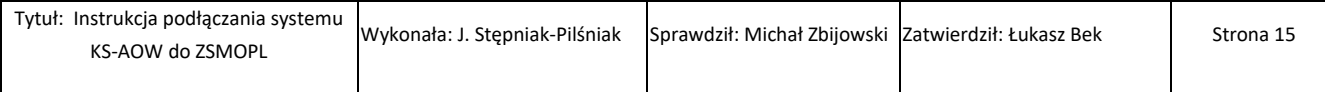

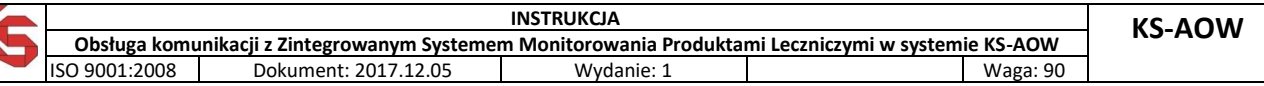

| ID | <b>Data</b><br>utworzenia | Data Od    | Data do    | <b>Typ</b><br><b>ZSMOPL</b> | Kto wygenerował | Cel złożenia | <b>Status wysłania</b> | <b>ID komunikat</b><br>zwrotny |
|----|---------------------------|------------|------------|-----------------------------|-----------------|--------------|------------------------|--------------------------------|
| 35 | 2016.12.19                | 2016.12.19 | 2016.12.19 | <b>ZBMT</b>                 | <b>SERWIS</b>   | nowa wersja  | Wysłano                | 148215615039855699             |
| 34 | 2016.12.19                | 2016.12.19 | 2016.12.19 | <b>ZBMT</b>                 | <b>SERWIS</b>   | nowa wersia  | Wysłano                | 148215612809560012             |
| 33 | 2016.12.19                | 2016.07.01 | 2016.07.02 | <b>OSMT</b>                 | <b>SERWIS</b>   | nowa wersia  | Wysłano                | 148215333014238044             |
| 32 | 2016.12.19                | 2016.12.19 | 2016.12.19 | <b>ZBMT</b>                 | <b>SERWIS</b>   | nowa wersja  | Wysłano                | 148215305573106502             |
| 31 | 2016.12.19                | 2016.12.19 | 2016.12.19 | <b>ZBMT</b>                 | <b>SERWIS</b>   | nowa wersja  | Nie wysłano            | 148213361172261044             |
| 30 | 2016.12.19                | 2016.12.19 | 2016.12.19 | <b>ZBMT</b>                 | <b>SERWIS</b>   | nowa wersja  | Nie wysłano            | 148213592990241066             |
| 29 | 2016.12.19                | 2016.12.19 | 2016.12.19 | <b>ZBMT</b>                 | <b>SERWIS</b>   | nowa wersja  | Nie wysłano            | 148040745181848960             |
| 28 | 2016.12.19                | 2016.12.19 | 2016.12.19 | <b>ZBMT</b>                 | <b>SERWIS</b>   | nowa wersja  | Nie wysłano            | 148215612809560012             |
| 27 | 2016.12.19                | 2016.12.19 | 2016.12.19 | <b>ZBMT</b>                 | <b>SERWIS</b>   | nowa wersja  | Wysłano                | 148213814786531251             |
| 26 | 2016.12.19                | 2016.12.19 | 2016.12.19 | <b>ZBMT</b>                 | <b>SERWIS</b>   | nowa wersia  | Wysłano                | 148213667485122545             |
| 25 | 2016.12.19                | 2016.12.19 | 2016.12.19 | <b>ZBMT</b>                 | <b>SERWIS</b>   | nowa wersia  | Wysłano                | 148213592990241066             |
| 24 | 2016.12.19                | 2016.12.19 | 2016.12.19 | <b>ZBMT</b>                 | <b>SERWIS</b>   | nowa wersja  | Nie wysłano            | 148040671568714752             |
| 23 | 2016.12.19                | 2016.12.19 | 2016.12.19 | <b>ZBMT</b>                 | <b>SERWIS</b>   | nowa wersia  | Wysłano                | 148213361172261052             |
| 22 | 2016.12.19                | 2016.12.19 | 2016.12.19 | <b>ZBMT</b>                 | <b>SERWIS</b>   | nowa wersia  | Wysłano                | 148213334514012157             |
| 21 | 2016.11.29                | 2016.07.01 | 2016.07.31 | <b>OSMT</b>                 | <b>SERWIS</b>   | nowa wersja  | Wysłano                | 148040816549142837             |
| 20 | 2016.11.29                | 2016.07.01 | 2016.07.31 | <b>OSMT</b>                 | <b>SERWIS</b>   | nowa wersja  | Wysłano                | 148040745181848960             |
| 19 | 2016.11.29                | 2016.07.01 | 2016.07.31 | <b>OSMT</b>                 | <b>SERWIS</b>   | nowa wersja  | Wysłano                | 148040671568714752             |

Rys. 28 Generator plików ZSMOPL – w środowisku produkcyjnym

Na ekranie wyświetli się okno do określenia PARAMETRÓW RAPORTÓW DO ZSMOPL, w którym należy wskazać zakres oraz cel złożenia.

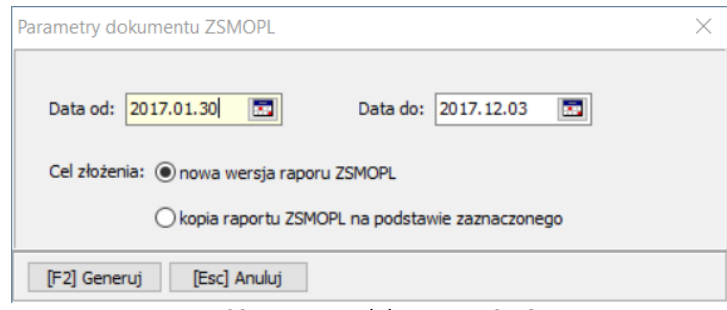

Rys. 29 Parametry dokumentu ZSMOPL

Okno GENERATOR RAPORTÓW ZSMOPL za pomocą przycisku F5 POKAŻ PLIK pozwala wyświetlić wygenerowany i zapisany do KS-EDE plik w formacie XML. Korzystając z przycisku F9 WYŚLIJ DO SERWISU użytkownik może wysłać raport do ZSMOPL. Dodatkowo za pomocą przycisku F6 IDENTYF. TRANSAKCJE system pozwala na zidentyfikowanie błędnie przekazanej pozycji (za pomocą podanych w komunikacie na portalu daty i czasu (rys. 31)). Należy pamiętać, że wysłanie komunikatu z systemu KS-AOW nie kończy procesu weryfikacji jego poprawności. System ZSMOPL nie zwraca żadnej informacji na temat merytorycznej poprawności przesłanego komunikatu. Informacje z ostrzeżeniami lub błędami można uzyskać tylko logując się na portal ZSMOPL. Na poniższym zrzucie (rys. 30) przedstawiono wyniki wyszukiwania wczytanego komunikatu, gdzie w kolumnie STATUS możemy odczytać informację czy dana transakcja została przekazana poprawnie.

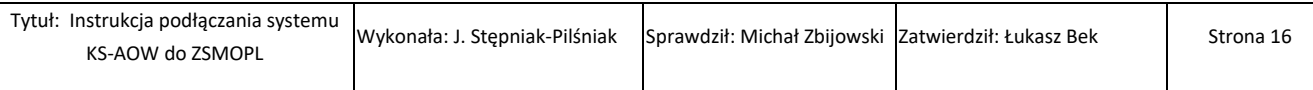

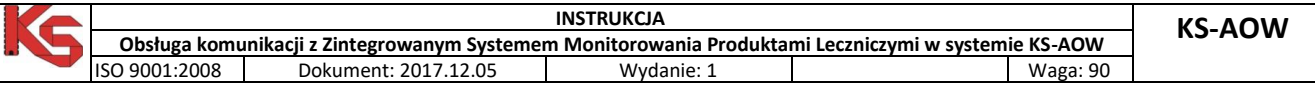

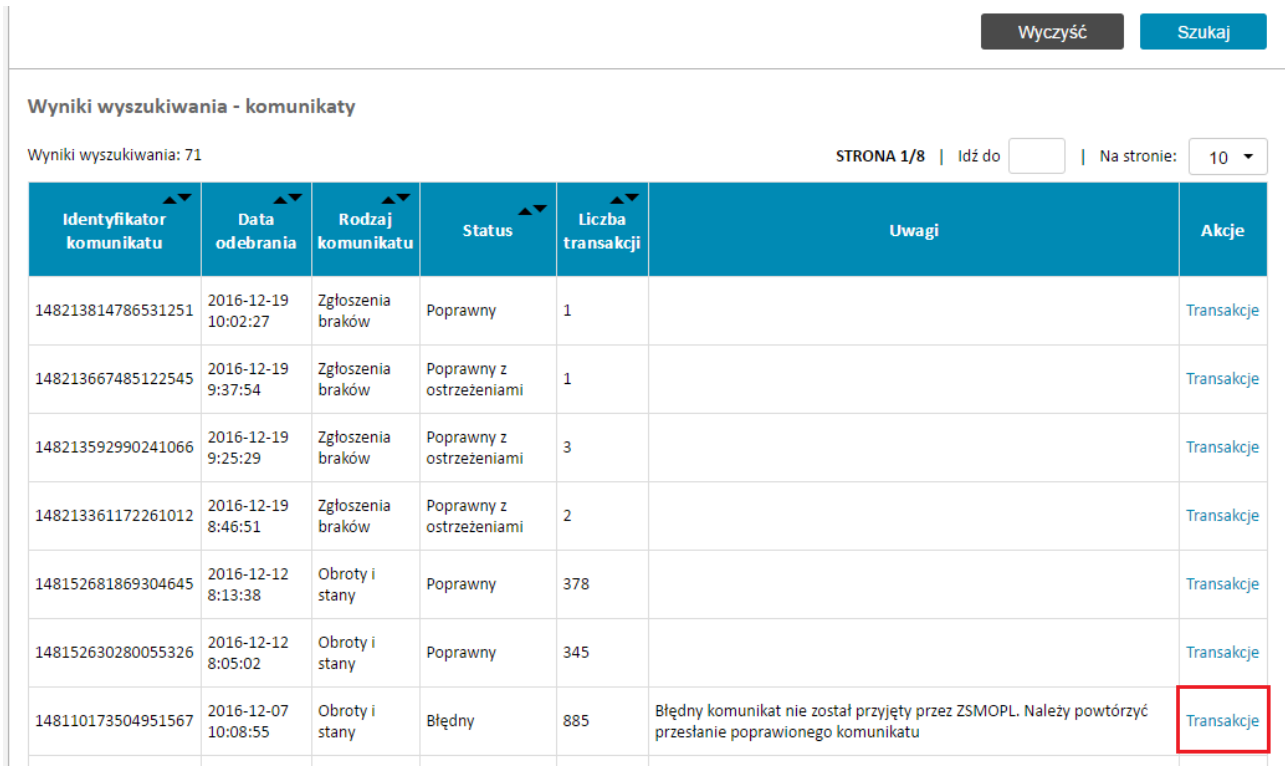

#### Rys. 30 Okno wyników wyszukiwania na portalu ZSMOPL

W przypadku wykazania błędu wybierając w kolumnie AKCJA opcję TRANSAKCJA użytkownik może zweryfikować o jaką transakcję chodzi z jakiego dnia i czasu. W systemie aptecznym KS-AOW może odszukać korzystając z przycisku F6 IDENTYF. TRANSAKCJE w oknie GENERATOR PLIKÓW ZSMOPL.

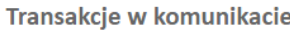

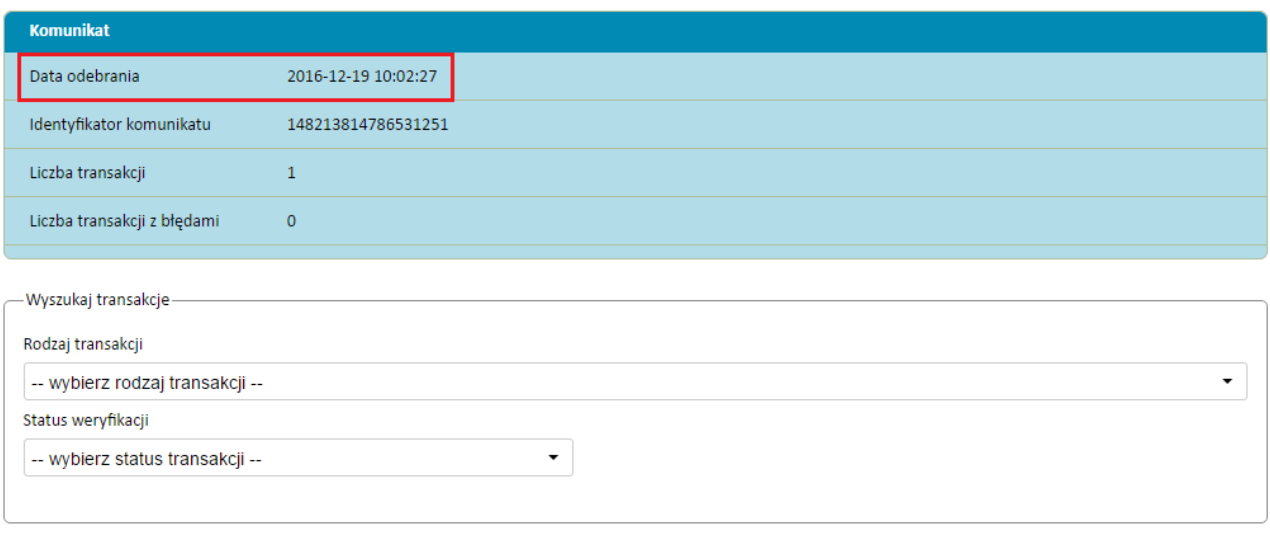

Szukaj Wyczyść

#### Rys. 31 Okno weryfikacji transakcji w komunikacie na portalu ZSMOPL

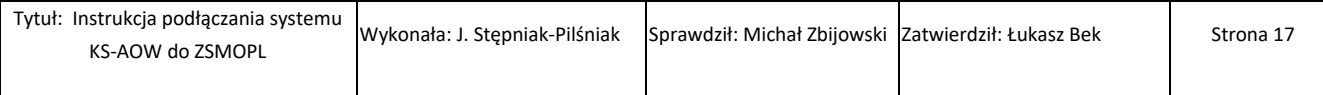

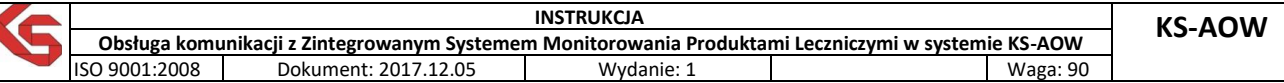

## **VI. GENEROWANIE KOMUNIKATÓW BRAKÓW**

Zgodnie z ustawą o zmianie ustawy – Prawo farmaceutyczne (Dz. U. z 2015 poz. 788) art. 95a od 1 stycznia 2017 w przypadku, gdy podmiot prowadzący aptekę, punkt apteczny nie może wykonać obowiązku zapewnienia dostępu do:

- *1) Produktu leczniczego wydawanego na receptę,*
- *2) Środka spożywczego specjalnego przeznaczenia żywieniowego lub wyrobu medycznego, o których mowa w wykazie określonym w art. 37 ust. 1 ustawy z dnia 12 maja 2011 r. o refundacji leków, środków spożywczych specjalnego przeznaczenia żywieniowego oraz wyrobów medycznych,*

jest obowiązany w ciągu 24 godzin poinformaować o tym za pośrednictwem Zintegrowanego Systemu Monitorowania Obrotu Produktami Leczniczymi (ZSMOPL) właściwego miejscowo wojewódzkiego inspektora farmaceutycznego, który ustala przyczyny braku tego dostępu.

W związku z powyższym w systemie aptecznym KS-AOW funkcja raportowania zgodnie z art.95a ww. ustawy została przeniesiona z modułu APW23 KONTROLA do modułu APW68 INTERFEJSY DO MZ - ZSMOPL - GENEROWANIE KOMUNIKATÓW BRAKÓW.

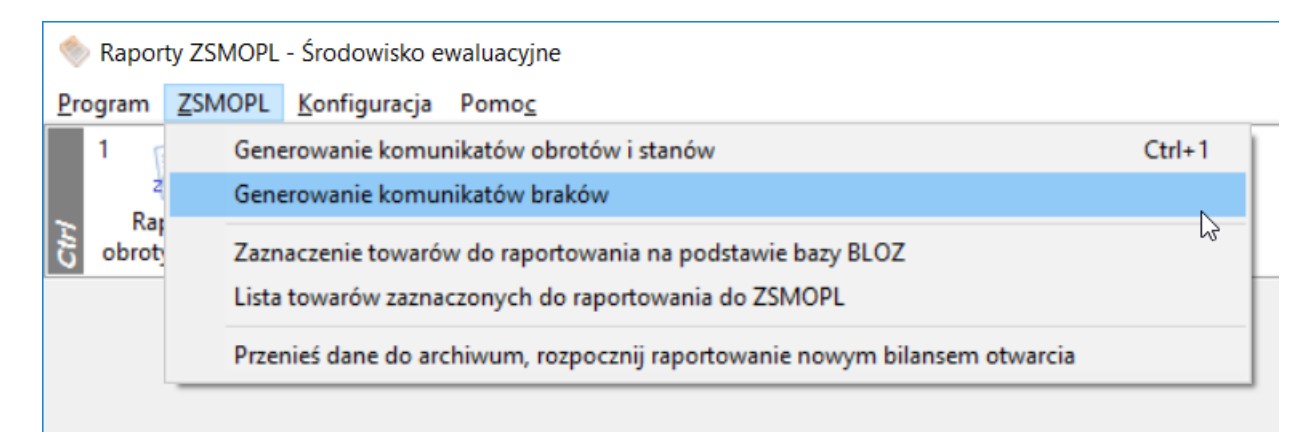

#### Rys. 32 Interfejsy do MZ - ZSMOPL

Wybranie powyższej funkcji spowoduje wyświetlenie okna ZGŁOSZENIA BRAKÓW, w którym możemy przygotować nowe zgłoszenie braków. Wybierając przycisk F2 DODAJ w oknie ZGŁOSZENIA BRAKÓW.

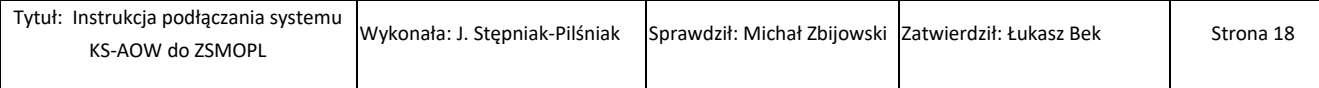

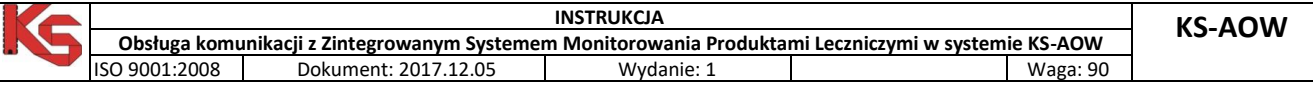

| <b>Numer</b><br>zgłoszenia | Data<br>zgłoszenia  | Wysłano do serwisu | <b>Zapisano w</b><br>repozytorium | Data wysyłki |  |  |
|----------------------------|---------------------|--------------------|-----------------------------------|--------------|--|--|
|                            | 24 2016.12.19 15:02 |                    |                                   | 2016.12.19   |  |  |
|                            | 23 2016.12.19 15:01 | $\checkmark$       | $\checkmark$                      | 2016.12.19   |  |  |
|                            | 22 2016.12.19 14:05 | $\checkmark$       | $\checkmark$                      | 2016.12.19   |  |  |
|                            | 21 2016.12.19 14:01 | $\checkmark$       | $\checkmark$                      | 2016.12.19   |  |  |
|                            | 18 2016.12.19 10:02 |                    | $\checkmark$                      |              |  |  |
|                            | 17 2016.12.19 10:01 | $\checkmark$       | $\checkmark$                      | 2016.12.19   |  |  |
|                            | 15 2016.12.19 09:25 |                    | $\checkmark$                      | 2016.12.19   |  |  |
|                            | 14 2016.12.19 08:47 |                    | ✓                                 |              |  |  |
|                            | 13 2016.12.19 08:46 |                    | $\checkmark$                      |              |  |  |
|                            | 12 2016 12:19 08:41 |                    | $\checkmark$                      |              |  |  |
|                            | 11 2016.04.01 18:44 | $\checkmark$       | ✓                                 |              |  |  |
|                            | 9 2016.03.20 12:49  | $\checkmark$       | $\checkmark$                      |              |  |  |
|                            | 8 2016.03.20 12:46  | $\checkmark$       |                                   |              |  |  |

Rys. 33 Zgłoszenia braków

Następnie w wyświetlonym oknie ZGŁOSZENIE BRAKÓW – NOWE ZGŁOSZENIE za pomocą przycisku F2 DODAJ. należy wskazać wybrany produkt leczniczy z bazy BLOZ (CTRL+F3) lub z aptecznej bazy towarowej (CTRL+F2).

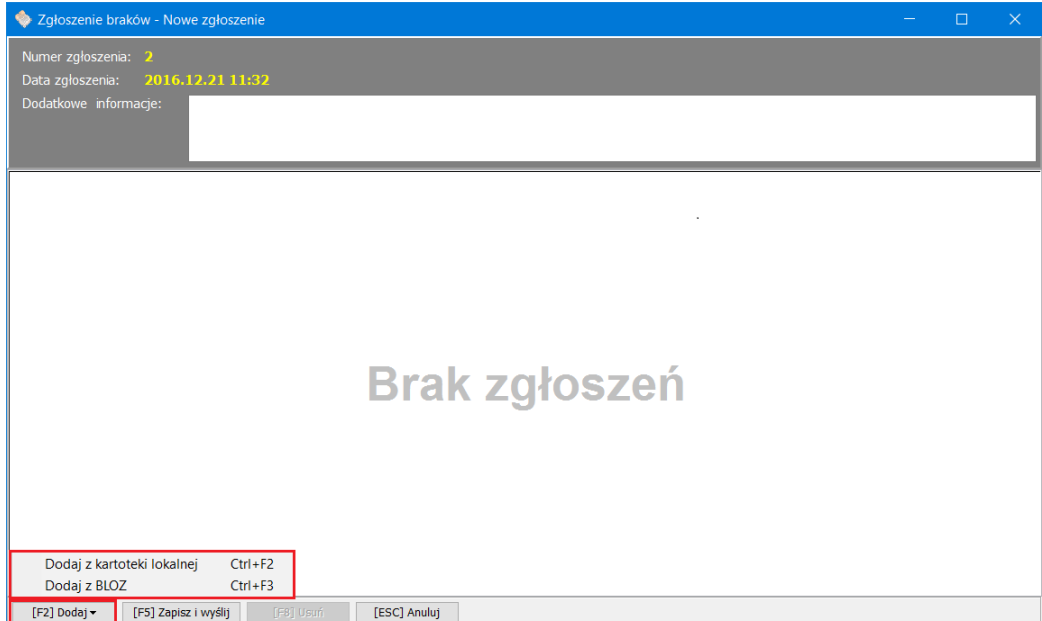

Rys. 34 Zgłoszenie braków – Nowe zgłoszenie

Wskazanie produktu, a następnie wybranie funkcji F5 ZAPISZ I WYŚLIJ spowoduje wysłanie raportu do serwisu ZSMOPL.

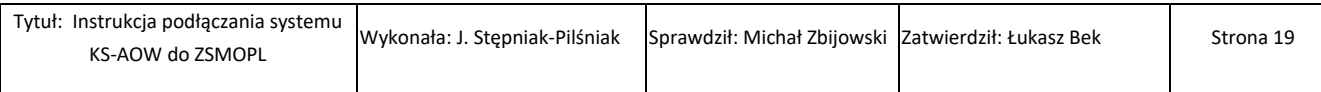

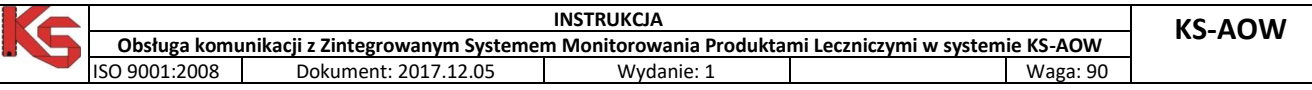

|                        | Zgłoszenie braków - Nowe zgłoszenie<br>□                                           |                           |                        |              |                   |       |                |  |  |  |
|------------------------|------------------------------------------------------------------------------------|---------------------------|------------------------|--------------|-------------------|-------|----------------|--|--|--|
|                        | Numer zgłoszenia: 29<br>Data zgłoszenia: 2016.12.22 10:12<br>Dodatkowe informacje: |                           |                        |              |                   |       |                |  |  |  |
| <b>Numer</b><br>towaru | <b>Kod EAN</b>                                                                     | Nazwa towaru              | Postać                 | <b>Dawka</b> | <b>Opakowanie</b> | Ilość | ۸              |  |  |  |
| 32321                  | 5909990644001 OxyContin                                                            |                           | tabl.o przedł.u 0,02 g |              | 60 tabl. (6       |       | 5              |  |  |  |
| 9634                   | 5909990336425 Sevredol                                                             |                           | tabl.powl.             | 0,02,9       | 60 tabl. (6       |       | $6\phantom{1}$ |  |  |  |
|                        |                                                                                    |                           |                        |              |                   |       |                |  |  |  |
|                        |                                                                                    |                           |                        |              |                   |       | $\checkmark$   |  |  |  |
| [F2] Dodaj v           | [F5] Zapisz i wyślij                                                               | [F8] Usuń<br>[ESC] Anuluj |                        |              |                   |       |                |  |  |  |

Rys. 35 Zgłoszenie braków – Nowe zgłoszenie

# **VII. PRZENIEŚ DANE DO ARCHIWUM, ROZPOCZNIJ RAPORTOWANIE NOWYM BILANSEM OTWARCIA**

W przypadku konieczności rozpoczęcia raportowania nowym bilansem otwarcia użytkownik za pomocą funkcji dostępnej z głównego menu ZSMOPL – PRZENIEŚ DANE DO ARCHIWUM, ROZPOCZNIJ RAPORTOWANIE NOWYM BILANSEM OTWARCIA ma możliwość zarchiwizowania już istniejących raportów (np. wykonanych testowo w systemie aptecznym).

Funkcja dostępna dla pracowników z nadanym uprawnieniem możliwości generowania nowego bilansu otwarcia (APW 41 Admin – Uprawnienia).

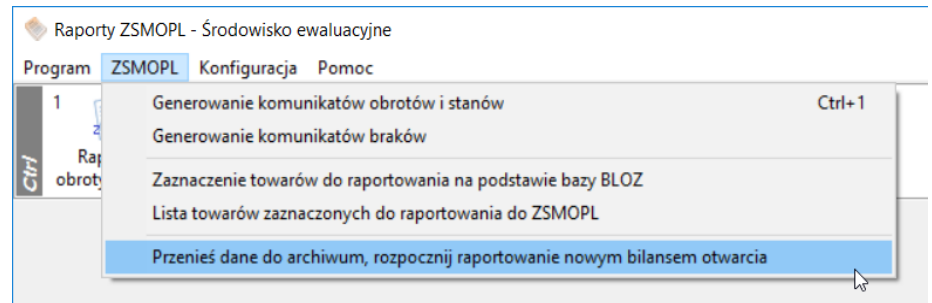

Rys. 36 Przeniesienie danych do archiwum

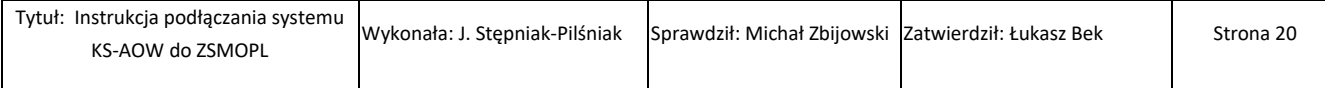